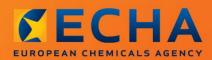

MANUAL

How to prepare a request for use of an alternative chemical name for a substance in a mixture

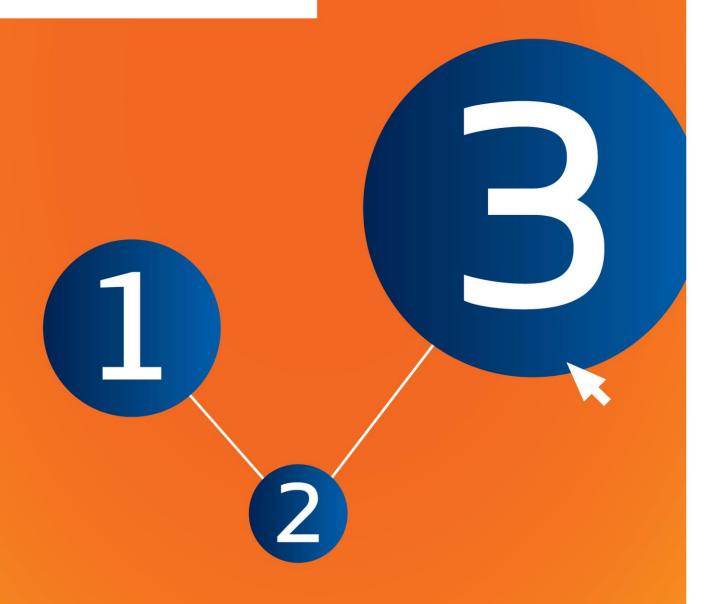

# **Changes to this document**

| Version | Changes       |
|---------|---------------|
| 1.0     | First version |

#### Legal notice

This document aims to assist users in complying with their obligations under the CLP Regulation. However, users are reminded that the text of the CLP Regulation is the only authentic legal reference and that the information in this document does not constitute legal advice. Usage of the information remains under the sole responsibility of the user. The European Chemicals Agency does not accept any liability with regard to the use that may be made of the information contained in this document.

Reproduction is authorised provided the source is acknowledged.

This is a working translation of a document originally produced in English. Please note that only the English version, also available on the ECHA website, is the original version.

Title: How to prepare a request for use of an alternative chemical name for a substance in a

mixture

Reference: ECHA-16-B-12-EN

Catalogue number: ED-01-16-381-EN-N

ISBN: 978-92-9247-848-3

**DOI:** 10.2823/93208 **Issue date:** April 2016

Language: EN

© European Chemicals Agency, 2016

Cover page © European Chemicals Agency

Reproduction is authorised provided the source is fully acknowledged in the form

"Source: European Chemicals Agency, http://echa.europa.eu/", and provided written notification is given to the ECHA Communication Unit (publications@echa.europa.eu).

This document will be available in the following 23 languages:

Bulgarian, Croatian, Czech, Danish, Dutch, English, Estonian, Finnish, French, German, Greek, Hungarian, Italian, Latvian, Lithuanian, Maltese, Polish, Portuguese, Romanian, Slovak, Slovenian, Spanish and Swedish

If you have questions or comments in relation to this document, please send them to ECHA via the information request form at the address below, quoting the reference and issue date given above:

http://echa.europa.eu/about/contact\_en.asp

#### **European Chemicals Agency**

Mailing address: P.O. Box 400, FI-00121 Helsinki, Finland

Visiting address: Annankatu 18, Helsinki, Finland

# **Table of Contents**

| Chan   | ges to this document                                                                   | 2          |
|--------|----------------------------------------------------------------------------------------|------------|
| Table  | of Contents                                                                            | 4          |
| Table  | of Figures                                                                             | 5          |
| 1.     | Introduction                                                                           | 6          |
| 1.1.   | Objective                                                                              | 6          |
| 1.2.   | Overview of the preparation and the submission of a dossier                            | 6          |
| 1.3.   | Information required for alternative name request dossier                              | 7          |
| 1.4.   | Checks performed by ECHA on the submitted dossiers                                     | 7          |
| 1.4.1. | The Validation assistant                                                               | 7          |
| 1.5.   | The functionalities of IUCLID                                                          | 8          |
| 2.     | Legal entity                                                                           | 8          |
| 2.1.   | How to update and synchronise the LEO information                                      | 8          |
| 3.     | Contact                                                                                | 9          |
| 3.1.   | Creating a contact                                                                     | 9          |
| 4.     | Chemical inventories                                                                   | 9          |
| 5.     | Reference substance                                                                    | 0          |
| 5.1.   | Creating a reference substance                                                         | .0         |
| 6.     | How to create a Substance dataset1                                                     | 1          |
| 6.1.   | Copy/update from registered Substance dataset                                          | .4         |
| 6.2.   | Section 1 General information                                                          | .4         |
| 6.2.1. | Section 1.1 Identification                                                             | .5         |
| 6.2.2. | Section 1.2 Composition                                                                | .7         |
| 6.2.3. | (Optional) Section 1.3 Identifiers                                                     | <u>'</u> 4 |
| 6.2.4. | (Optional) Section 1.4 Analytical information                                          | <u>'</u> 4 |
| 6.3.   | Section 2 Classification & Labelling and PBT assessment                                | :6         |
| 6.3.1. | Section 2.1 GHS                                                                        | :6         |
| 6.4.   | Section 13 Assessment reports                                                          | 4          |
| 6.5.   | Section 14 Information requirements                                                    | 5          |
| 6.5.1. | Alternative name request                                                               | 5          |
| 7.     | How to create a Dossier3                                                               | 6          |
| 7.1.   | Administrative information                                                             | 57         |
| 7.1.1. | Specific submissions                                                                   | <b>5</b> 7 |
| 8.     | How to export a Dossier3                                                               |            |
| 9.     | Submit Dossier3                                                                        |            |
| 10.    | Update Dossier3                                                                        | 8          |
| Anne   | x 1. Overview of the business rules checks performed by ECHA on the submitted dossiers | 9          |

# **Table of Figures**

| Figure 1: | An example of selecting the template from the picklist | . 13 |
|-----------|--------------------------------------------------------|------|
|           | Degree of purity                                       |      |
| Figure 3: | Constituent                                            | . 19 |
| Figure 4: | Unknown impurities                                     | . 20 |
|           | Additive                                               |      |
| Figure 6: | Analytical determination                               | . 25 |
| Figure 7: | Optical activity                                       | . 25 |
|           | Specify the affected organ                             |      |
| Figure 4: | Specific concentration limits                          | . 31 |
| Figure 5: | Specify the Environmental hazards                      | . 32 |
| Figure 6: | Labelling for section 2.1                              | . 33 |

# 1. Introduction

# 1.1. Objective

Under the CLP Regulation, substances and mixtures placed on the market shall be well identified.

However, a manufacturer (M), importer (I) or downstream user (DU) may be concerned that disclosure of the chemical identity of one or several substances contained in the mixture(s), on the label and/or on the Safety Data Sheet (SDS), puts the confidential nature of their business, in particular intellectual property rights, at risk.

In such cases, the CLP Regulation allows the M/I/DU to submit a request to use an alternative chemical name which refers to that substance in a mixture (either by means of a name that identifies the most important functional chemical groups or by means of an alternative designation). The criteria for approving such a request are defined in the CLP Regulation (Part 1 of Annex I, point 1.4.1).

Note that if an M/I/DU wants to request the use of an alternative chemical name for several substances in the same mixture(s), a separate request must be prepared for each substance.

Where a justification claiming confidentiality of the IUPAC name (for substances listed in Articles 119(2)(f) and (g) in accordance with Article 10(a)(xi) of the REACH Regulation) has been accepted as valid by the European Chemicals Agency (ECHA), the M/I/DU may use the name that is made publicly available over the internet, on the ECHA website, also on the label and in the SDS of the mixture(s) (Article 24(8), CLP Regulation). However, for substances in a mixture where Article 119(2)(f) or (g) of the REACH Regulation no longer applies, the M/I/DU may submit a request to use an alternative chemical name to ECHA.

The purpose of this manual is to assist in the preparation of such a request and its submission to ECHA. For example, it outlines the required information, and the IUCLID sections and fields to be filled-in to prepare a request according to Article 24 of the CLP Regulation.

This manual assumes that IUCLID has been installed and you have a valid ECHA account.

More information about the different functionalities in IUCLID and how to use those functionalities can be found in the help system in IUCLID (see chapter 1.5 *Functionalities of IUCLID*). The manual also assumes that you have all relevant information available.

# 1.2. Overview of the preparation and the submission of a dossier

A IUCLID dossier is a non-editable snapshot file of a substance dataset, containing the information to be submitted to ECHA. To generate a dossier and submit it you have to proceed through the following steps:

- **Step 1.** Sign-up in REACH-IT and create the *Legal entity* (https://reach-it.echa.europa.eu/)
- **Step 2.** Create/find the *reference substance* in IUCLID for the substance for which an alternative chemical name is requested (see chapter 5)
- **Step 3.** Create the *substance dataset* in IUCLID (see chapter 6)
- **Step 4.** Enter the required information in the *substance dataset* in IUCLID (see relevant subsections of chapter 6)
- Step 5. Create a IUCLID dossier (see chapter 7)
- **Step 6.** Export the dossier from IUCLID (see chapter 8)

### **Step 7.** Submit the dossier to ECHA via *REACH-IT* (see chapter 9)

# 1.3. Information required for alternative name request dossier

Before you start preparing your alternative chemical name request dossier in IUCLID, make sure that you have the required information available. The required information comprises the following:

- Identity of the request submitter, i.e. name, contact details (REACH-IT account, submission web form);
- The proposed alternative chemical name (IUCLID section 1.1);
- Identity and composition of the substance (IUCLID sections 1.1, 1.2);
- Information on the classification and labelling of the substance (IUCLID section 2.1);
- The SDS of the substance for which an alternative chemical name is requested (IUCLID section 13);
- A justification for non-disclosure of the actual substance name, i.e. a justification demonstrating that the request submitter has a commercial interest worthy of protection (IUCLID section 13);
- A justification demonstrating that the use of the alternative chemical name meets the need
  to provide enough information for necessary health and safety precautions to be taken in
  the workplace, and that the risks from handling the mixture can be controlled (IUCLID
  section 13);
- The trade name(s) of the mixture(s) containing the substance for which an alternative chemical name is requested (IUCLID section 14);
- The SDS(s) of the mixture(s) containing the substance (IUCLID section 14).

# 1.4. Checks performed by ECHA on the submitted dossiers

All dossiers submitted to ECHA undergo initial technical and administrative checks in order to ensure that they can be handled properly and that the subsequent required regulatory processes can be successfully carried out. Such checks are called business rules (BR).

A dossier can be accepted for processing only if all of the relevant business rules, such as format verification and availability of administrative information are satisfied.

For more information on the business rules check refer to the Annex: *Overview of the business rules checks performed by ECHA on the submitted dossiers.* 

# 1.4.1. The Validation assistant

The *Validation assistant* (VA) plugin has been developed to enable you to perform some checks on the dossier before you submit it to ECHA via REACH-IT.

Therefore, before the submission, we strongly advise you to use the *Validation assistant* plugin in two steps:

- i. To check your dataset (before the dossier is created) to be able to correct any failures reported at this level.
- ii. To check the final dossier and address any issues identified in this step.

Using the plugin in both steps is vital for you to minimise any unnecessary failures and potential rejection of your submission.

For instructions on how to run the Validation assistant, refer to the help system of IUCLID.

#### 1.5. The functionalities of IUCLID

The functionalities of IUCLID are described in detail in the help that is built in to the IUCLID application. To view the help, press the F1 key anywhere inside the application. The help system will try to display the most relevant part of the help content. From there it is possible to navigate to the specific help required. For example, if the export wizard of the application is open, pressing F1 should open the help content at a description of the *Export* functionality. As an alternative to pressing F1, there are links to help in the application interface, wherever there is a help icon in the form of a question mark.

# 2. Legal entity

Submissions to ECHA are done by *Legal entities* which have to be defined including contact details prior to submission. The contact details of the company are stored as a *Legal Entity Object (LEO)*. You can create a LEO both in IUCLID and in the *ECHA accounts* available at <a href="http://echa.europa.eu/support/helpdesks/echa-helpdesk/echa-accounts">http://echa.europa.eu/support/helpdesks/echa-helpdesk/echa-accounts</a>.

Note that ECHA will use only the contact details of the legal entity that you have registered in the ECHA accounts or in REACH-IT.

You have already created one legal entity when you installed IUCLID. You can add more legal

entities by right clicking on *Legal entity* on the IUCLID home page. However, ECHA will not enforce the consistency between the IUCLID legal entity and the ECHA accounts legal entity.

Please note that by the default settings the legal entity is not included in the dossier. If you wish to include the legal entity in your dossier, you can change the default settings during the dossier creation in the dossier creation wizard (see chapter *How to create a Dossier*).

If you include a legal entity in the dossier which will be submitted to ECHA it may be beneficial to check if the legal entities in IUCLID and REACH-IT are the same. For further information on how to create a Legal Entity Object (LEO) and how to synchronise it between IUCLID and REACH-IT, refer to the next chapter.

# 2.1. How to update and synchronise the LEO information

To register your legal entity you should sign-up into the *ECHA accounts* where you can enter and administer your legal entity information.

When you create a LEO a numeric identifier called Universal Unique Identifier (UUID) is generated. Example of a legal entity UUID: *IUC5-a620a92d-32c6-426a-b6ee-fc338cde0932*.

The UUID is different for each LEO, even within the same company in case the company has several LEOs.

You can synchronise the legal entity between IUCLID and REACH-IT by exporting your LEO from ECHA accounts or REACH-IT. Then you can import the file to your local IUCLID installation. It may be beneficial that the UUID is identical between all the applications where the company identity appears (IUCLID, REACH-IT, any web forms submitted to ECHA). Alternatively, if you have not yet created your ECHA account, you may export the LEO from

your IUCLID installation and import the file to ECHA accounts when you create an account. Note that a LEO can be imported to ECHA accounts only while you create an account, and not to an existing ECHA account.

To compare the UUIDs between the applications, you can find them inside each application by following the below paths:

- IUCLID: Home page > Legal entity > double click your legal entity. The UUID of the company is displayed in the *Information Panel* at the bottom of the IUCLID window.
- ECHA Accounts: Legal Entity tab > General details > Legal Entity UUID
- REACH-IT: Menu > Company information > General information > UUID

For more information on the ECHA account management refer to the ECHA accounts manual available at http://echa.europa.eu/support/helpdesks/echa-helpdesk/echa-accounts.

# 3. Contact

In the *Contacts inventory* you can insert the contact details of the relevant competent persons, such as person responsible for the safety data sheet (SDS), toxicologist, etc, which can be attached to the IUCLID dossier. This person may be contacted to provide assistance or ask about the information submitted.

Information on the contact person responsible for your submission must be specified and managed in REACH-IT.

# 3.1. Creating a contact

- **Step 1.** To create a *new contact* right-click on the *Contacts* on the home page and select *New*.
- **Step 2.** Complete as many fields as possible under the *General information*.
- Step 3. To save the contact information click on  $\square$  from the main menu.

# 4. Chemical inventories

The *Chemical inventories* contains chemical identifiers, which serve as the basis for defining the *reference substances*. The term *inventory* is used to compile all the different chemical inventories that can be available in IUCLID. Currently, the **EC Inventory** is the only inventory used in IUCLID.

The EC Inventory is a combination of three individual inventories:

• **EINECS** (European Inventory of Existing Commercial Chemical Substances) includes substances that were deemed to be on the European Community market between 1st January 1971 and 18th September 1981.

- **ELINCS** (European List of Notified Chemical Substances) includes substances notified under Directive 67/548/EEC, the Dangerous Substances Directive Notification of New Substances (NONS) and placed on the market after 18th September 1981.
- **NLP-list** (No-Longer Polymers list) includes substances that have been on the European Community market between 18th September 1981 and 31st October 1993, and were considered to be polymers under the reporting rules for EINECS but were no longer considered to be polymers according to the 7th amendment of Dir 67/548/EEC.

The entries in the EC Inventory consist of a chemical name and a number (EC name and EC number), a CAS number<sup>1</sup> (if available), molecular formula (if available) and description (for certain types of substances).

# 5. Reference substance

A *Reference substance* enables you to store identification information on a given substance or a given constituent of a substance, such as chemical names (EC name, CAS name, IUPAC name, synonyms, etc.), identity codes (EC number, CAS number), molecular and structural information.

The *Reference substance inventory* gives the possibility to use the same information for the same chemical identity avoiding to re-type it and to ensure that the data is centrally managed and updated. The *Reference substance inventory* is directly maintained by you, in your local installation. Each *reference substance* can be linked to an unlimited number of *substance* or *mixture/product* datasets. For updating the information in a *reference substance*, you can open the *Reference substance inventory*, search for the relevant *reference substance* and update it. The modifications will impact every single dataset linked to that *reference substance*.

To extend the number of entries in your inventory, you can search, download and import available reference substances from the IUCLID website to your local installation. These predefined reference substances have been prepared to improve data quality and minimise data entry.

# **5.1.** Creating a reference substance

If you do not find a reference substance in the *Reference substance* inventory, you can create a new reference substance.

There are two types of information that can be reported in a reference substance:

- 1. Information **specific** to the *reference substance*: such information exactly corresponds to the substance/constituent(s) covered by that reference substance;
- 2. Information **related** to the *reference substance*: this information does not accurately correspond to the substance/constituent(s) covered by that reference substance for any of the following reasons:
- The information is generic as it also covers other substances/constituents;
- The information only covers some of the constituents of a reference substance for a substance or a group of constituents;
- The information refers to a similar constituent/substance;

<sup>&</sup>lt;sup>1</sup> In the case of substances listed in the EC inventory with an EC number starting with 4, there may be no CAS number published even though a CAS number may exist for that substance. This is because under the notification scheme for new substances which existed under the previous legislation the CAS number could be claimed confidential and therefore was not published.

• The information is not the latest available information to identify the substance/constituent(s)

Related information should be reported under the *Identifiers of related substances* as it may create an ambiguity on the identity of substance or constituent(s) which a reference substance corresponds to.

To create a reference substance:

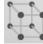

- **Step 1.** Right-click on the *Reference substance* on the home page and select *New*.
- **Step 2.** Enter the name of the reference substance.
- **Step 3.** If the **reference substance is listed in the EC inventory** you can assign that entry by clicking the *Add* button.
- **Step 4.** If your **reference substance is not listed in the EC inventory**, select a justification from the picklist proposed under the *No inventory information available*.
- Step 5. Complete as far as possible the remaining fields of the reference substance.

The following information, if available and/or applicable, should be submitted for all the known constituents and additives:

- EC Inventory information,
- CAS number and CAS name,
- IUPAC name,
- Description (Specify any additional information relevant for the description of the reference substance in this field. This is important especially when the reference substance does not correspond to a well-defined chemical substance. Attached files can be added if necessary.),
- Synonyms,
- Identifiers of related substances,
- Molecular formula (if a molecular formula cannot be derived from the reference substance, a justification should be indicated in the Remarks field at the bottom of the section);
- Molecular weight range,
- SMILES notation,
- InChI,
- Upload an image file with the Structural formula.

Step 6. To save the reference substance click on  $\blacksquare$  from the main menu.

# 6. How to create a Substance dataset

This chapter outlines which information you have to provide through different sections of IUCLID, which depends on the type of submission that you wish to do via a IUCLID dossier.

When entering your data you can use the help system of IUCLID which is built inside the application. To view the help, press the F1 key anywhere inside the application and the most relevant information will be displayed in the help window.

To create a IUCLID **dossier**, you first need to create a substance **dataset**. A substance dataset is a repository of administrative and scientific data for a substance. The information in the dataset can be modified: you can add, remove or change information in the dataset. **The dataset is used as basis for the dossier.** The dossier is a snapshot of the dataset at a certain moment; the information in the dossier cannot be modified.

#### To create a dataset:

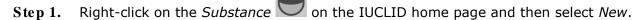

- **Step 2.** Fill in the field *Substance name*. Especially if your IUCLID installation contains several datasets, ensure to enter a name that you can easily use to distinguish the substance.
- Step 3. Assign an existing *legal entity* to the dataset by clicking on the button. A new window opens where you can search for legal entities within your IUCLID installation. Enter the search criteria, select the appropriate legal entity from the list, and assign it to the substance dataset.
- Step 4. Save the information by clicking the  $\square$  icon in the main menu.

For more information on how to fill in the fields in this view, see section 1.1 Identification.

#### To complete a dataset:

- **Step 1.** Once your substance dataset is created it is displayed in the navigation panel on the left part of the screen.
- **Step 2.** To open your dataset double-click or right-click and select *Open*.
- **Step 3.** When the dataset is open the *Table of contents* (TOC) tab is displayed in the navigation part of the screen.
- **Step 4.** To view the table of contents that is relevant for the type of dossier that you are preparing, click on the filled downward arrow ( ) in the TOC tab.
- **Step 5.** A list of different submission types appears. Select the specific type of submission from the list.

Figure 1: An example of selecting the template from the picklist

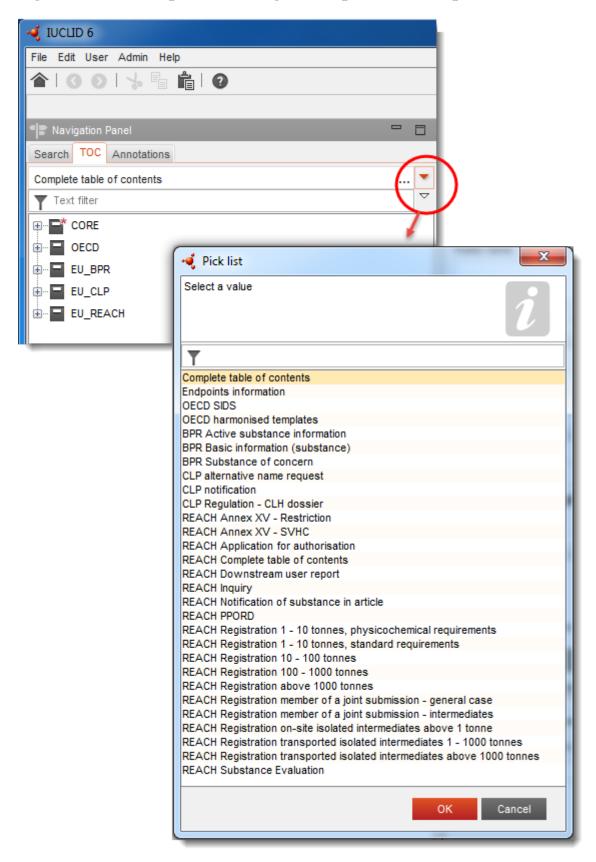

Step 6. The sections relevant for the submission type are now displayed. Sections including mandatory information to complete are marked with the asterisk (). Note that if you are creating a dataset but do not yet know the exact REACH dossier type that will be prepared, you can select the option REACH Complete table of contents. This will display the table of contents containing all sections that are relevant under the REACH Regulation.

Once you have created a dataset for your substance, you can enter data on the substance in this dataset. The following chapters describe what data should be entered into each section of IUCLID for the specific type of submission that this manual refers to. The sections are shown with their name and the numbering used with the relevant IUCLID table of contents view.

When filling in the different parts of a dataset it is important, that:

- when you create many rows in a table, you must fill in the relevant information in each row,
- when *other* is selected in a picklist the adjacent text field marked with 'Other' must be completed,
- when a field is associated with a unit, this must be filled in.

# 6.1. Copy/update from registered Substance dataset

If a Substance dataset has already been submitted for a registration it may contain information also relevant for the alternative chemical name request. Thus, the request submitter may take advantage of this by copying an existing registration Substance dataset to a newly created Substance dataset for an alternative chemical name request. For instance, sections 1.1 Identification, 1.2 Composition, 2.1 GHS, and 13 Assessments reports, might benefit to be automatically imported from an existing registration Substance dataset.

The request submitter may then proceed to the appropriate refinement of information specifically related to the alternative chemical name request (e.g. not all documents required for an alternative chemical name request 13 are in place in section 13 of a registration Substance dataset).

# 6.2. Section 1 General information

In section 1, General information, enter information on substance identity.

To fulfil your obligation under Article 24 of the CLP Regulation, Section 1.1 of your IUCLID dossier must contain the following minimum information:

The suggested alternative chemical name of the substance in the mixture(s); AND

- A Reference substance with an EC number; OR
- A Reference substance with a CAS number: OR
- A Reference substance with a IUPAC name AND a Molecular formula AND Molecular weight range AND Structural formula; OR
- A Reference substance with a IUPAC name and Remarks; OR
- A Reference substance with a IUPAC name and SMILES notation.

### How to fill in the suggested alternative chemical name for the substance:

Specify in the *Public name* field under in section 1.1, the alternative chemical name you are requesting to use for the substance in the mixture(s). It is recommended to indicate the alternative chemical name in English, if possible. The alternative chemical name can be a name referring to the most important functional chemical groups of the substance or an alternative designation.

The Lexicon guide (Part B, Annex VI to the Dangerous Preparations Directive) is recommended to be used for establishing the alternative chemical name. It is however not mandatory to use this guide.

In all cases the names chosen must provide enough information to ensure that the mixture(s) can be handled without risk and that necessary health and safety precautions can be taken in the workplace.

In case the substance for which an alternative chemical name is requested is marketed in more than one EU country, it is recommended to add the alternative chemical name in the language(s) of the additional country(-ies) as well, under the *Other identifiers* field in the *Type of substance* block:

- Step 1. Click the Add button under the Other identifiers
- Step 2. In the dialog box appearing, first choose *Alternative name* in the picklist under *Identifier*, then the alternative chemical name in the additional language in the *Identity* field, and finally choose the respective country in which the substance is marketed in the *Country* picklist;
- **Step 3.** Repeat the same procedure for any other additional country/name.
- **Step 4.** Choose the type of substance for which the alternative chemical name is requested in the *Type of substance* picklist.

For guidance on how to identify substance type, and how to complete the relevant information in section 1.1 and 1.2 for each substance type, see sections below.

#### 6.2.1. Section 1.1 Identification

Section 1.1 contains the identification of the substance, role in the supply chain and the type of (reference) substance.

To complete this section, follow the steps:

- **Step 1.** In the *Substance name* field type the name of the substance for which you are preparing the dossier.
- Step 2. Assign a *Legal entity* to your substance dataset by clicking on the button (see chapter *Legal entity*).

# Role in the supply chain:

**Step 3.** Select at least one checkbox in this section according to your role in the supply chain with regards to this substance.

Please note that it is not possible to appoint a *Third party representative* to submit a request for use of an alternative chemical name in (a) mixture(s).

If you are a non-EU manufacturer who wishes to keep certain substance identity details confidential to the EU importer of your mixture(s), please contact the ECHA Helpdesk (http://echa.europa.eu/web/quest/support/helpdesks/)

#### Identification of substance:

- Step 4. Click the <sup>∞</sup> button to assign a *reference substance* to your substance dataset.
- Step 5. A query dialog appears. Search for your reference substance. Click Assign.

If you cannot find your reference substance because it has not been created yet, click *New* and create it (see chapter *Reference substance*).

The information to be reported in your reference substance depends on the substance type:

#### Mono-constituent substances:

A **mono-constituent substance** is a **well-defined substance** for which one constituent is present at a concentration of at least 80 % (w/w). This constituent is the main constituent of the substance. The substance is named according to the chemical name of that main constituent.

If your substance is a **mono-constituent** substance, assign the *reference substance*<sup>2</sup> corresponding to the main constituent in section 1.1.

#### Multi-constituent substances:

A **multi-constituent substance** is a **well-defined** substance for which more than one constituent is present at a concentration between 10 % and 80 % (w/w). These constituents are the main constituents of the substance. A multi-constituent substance is normally named as a *reaction mass* of the main constituents.<sup>3</sup>

If your substance is a **multi-constituent** substance, assign the *reference substance*<sup>4</sup> corresponding to the reaction mass of the main constituents of your substance in section 1.1.

### UVCB substances:

**UVCB substances** (i.e. substances of Unknown or Variable composition, Complex reaction products or Biological materials) are substances that cannot be sufficiently identified by their chemical composition.

If your substance is a **UVCB** substance, assign a *reference substance*<sup>5</sup> corresponding to the UVCB substance in section 1.1.

<sup>&</sup>lt;sup>2</sup> Note that for the reference substance: *Molecular formula, Molecular weight range* and *Structural formula* must be provided. In addition, the *SMILES notation* should also be provided if available.

<sup>&</sup>lt;sup>3</sup> Certain multi-constituent substances corresponding to reaction masses of isomers may sometimes be more conveniently named using a chemical name where the isomeric form is not specified rather than as a "reaction mass".

<sup>&</sup>lt;sup>4</sup> Note that the *Molecular formula*, *Molecular weight range* and *Structural formula* of the reference substance must be provided or a justification for not providing this information must be given in the *Remarks* field. In addition, the *SMILES notation* should also be provided if available.

<sup>&</sup>lt;sup>5</sup> Note that the *Molecular formula, Molecular weight range* and *Structural formula* of the reference substance must be provided or a justification for not providing this information must be given in the *Remarks* field. In addition, the *SMILES notation* should also be provided if available.

# Type of substance:

**Step 6.** Select the appropriate *Type of substance* from the picklist.

We also recommend you to read the *Guidance for identification and naming of substances under REACH and CLP* available at http://echa\_europa.eu/guidance-documents/guidance-on-reach.

- **Step 7.** Select the *Origin*, e.g., organic or inorganic, from the picklist.
- **Step 8.** You can include additional identifiers for your substance under *Other identifiers*.
- **Step 9.** You can add information of the contact person(s) for this substance from the previously defined contacts (see chapter *Contact*).
- **Step 10.** To save the information click  $\blacksquare$  from the main menu.

# 6.2.2. Section 1.2 Composition

Section 1.2 is used for describing the identity of your substance at a compositional level. In this section, you will report the identity and concentration of the constituents of the composition, including any impurities and additives. The state and form of your composition(s) is reported in this section.

You are advised to ensure that the information included in IUCLID section 1.1 and section 1.2 is sufficient to clearly report your substance identity and is consistent between both sections. In particular, this information reported may not be so generic that it would describe more than one substance.

Each substance dataset must contain at least one composition record which refers to the composition manufactured, imported or used by the registrant/notifier/applicant. Depending on the type of substance and dossier to be prepared, it may be necessary to report more than one composition. This is in particular the case where compositional differences affect the hazard profile and classification of the substance.

Each composition is reported as a record in IUCLID. To create a new record:

- **Step 1.** Right-click on the *1.2. Composition* in the *TOC* from the navigation panel on the left part of the screen.
- **Step 2.** From the picklist select *New record*.
- **Step 3.** A new record to report a new composition is created.

Next, fill in the information on your substance composition.

#### **General information:**

- **Step 1.** Provide a descriptive *Name* for the composition. This is especially relevant if you report multiple compositions.
- **Step 2.** The default selection in the *Type of composition* field is *legal entity composition of the substance*. This refers to a composition manufactured, imported or used by the registrant/notifier/applicant. Each dataset should contain at least one composition of

- this type. Only modify this value where you intend to report a composition with a different purpose. For more information on what composition types that can be reported for that submission please refer to the specific instructions for the submission type that you are preparing.
- **Step 3.** Indicate the physical *State/form* of the composition by selecting the appropriate value in the picklist. Where the substance covers different physical states or forms, a separate composition should be created for each of them.
- Step 4. You can give more detailed information on the composition under the *Description of composition*. This is particularly important when several compositions are reported in order to clarify the differences between the compositions. Providing further considerations on how the composition has been defined is also advisable when the composition covers wide concentration ranges or polymorphs or isomers. For substances that cannot be described with well-defined and quantified constituents (e.g. UVCB substances), further information to identify the composition is provided in this field, including the identity of the starting materials and a description of the production process used to manufacture the substance.
- Step 5. You can provide supporting attachments under the Attached description.
- **Step 6.** In the *Justification for deviations* field, provide where relevant, the justification for deviating from the rules for reporting the composition of substances as specified in the legal text and indicated in the *Guidance for identification and naming of substances under REACH and CLP* available at <a href="http://www.echa.europa.eu/web/guest/guidance-documents/guidance-on-reach">http://www.echa.europa.eu/web/guest/guidance-documents/guidance-on-reach</a>.

#### Degree of purity:

**Step 7.** Provide the degree of purity of the composition, together with the unit of measurement. For instance, a substance with a purity of between 95-98% (w/w) will be given as shown below.

Note: The degree of purity should correspond to the overall concentration of the (main) constituents in the composition.

Figure 2: Degree of purity

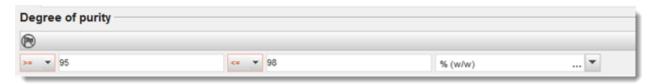

#### **Constituents:**

- Step 8. Include the *constituents* for the composition by clicking the  $\textcircled{\oplus}$  button. Each composition must have, as a minimum, one constituent. The number of constituents to be reported will depend on the type of substance. To add more constituents, click the  $\textcircled{\oplus}$ , and then the new repeatable blocks will appear.
- Step 9. Assign a *reference substance* to the newly created constituent by clicking the button. Search for the appropriate reference substance and add it by selecting it and clicking *Assign*; *alternatively*, *create a new reference substance to specify the*

constituent (see Reference substance). Ensure that the reference substance contains a chemical name in the IUPAC name field, and the appropriate EC and CAS identifiers, as available.

**Step 10.** Indicate the *Typical concentration* and the *Concentration range* (minimum and maximum values, and unit of measurement) for every constituent.

Figure 3: Constituent

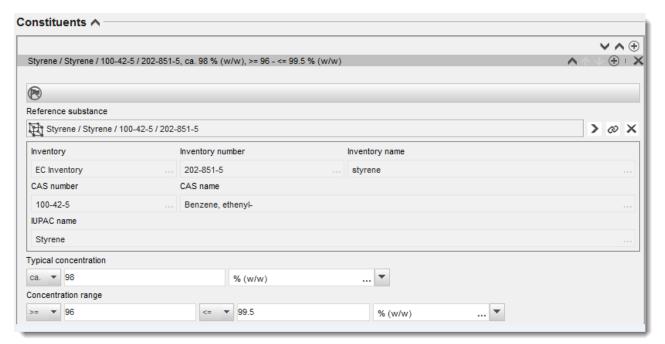

#### Impurities and additives:

- **Step 11.** To complete the information regarding *Impurities* and *Additives* follow the same procedure.
- **Step 12.** Where the impurity or additive is considered relevant for classification and labelling of the substance, the relevant box must be ticked.
- **Step 13.** The function of each *additive* has to be provided by making a selection in the picklist *Function*. Only selections beginning with the word *stabiliser* are applicable under REACH and CLP.

To report **unknown impurities**, create a generic reference substance (see *Reference substance*) and insert in the *IUPAC name* field the phrase *unknown impurities*. In the *Remarks* field of the impurity block, specify the nature, number and relative amounts of the impurities as far as possible. Also provide the *Typical concentration* (with unit of measurement) and *Concentration range* (with unit of measurement) for the *unknown impurities*.

# Figure 4: Unknown impurities

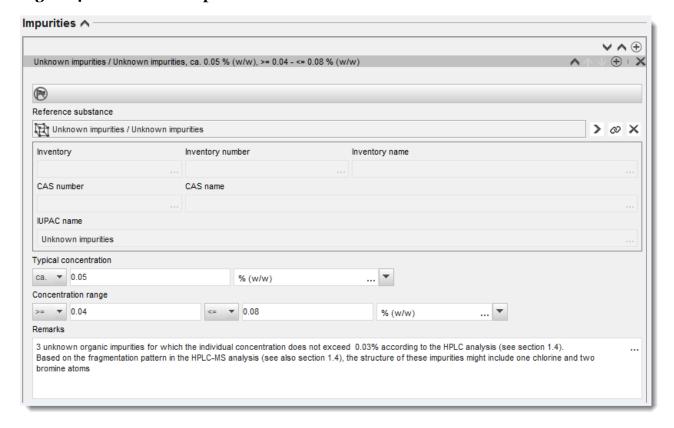

# Figure 5: Additive

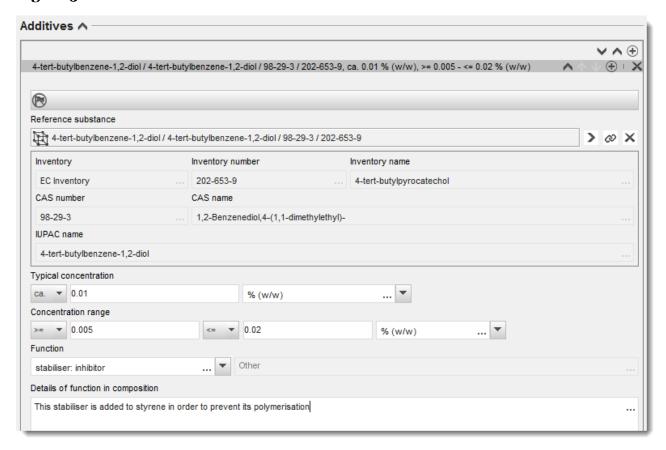

When reporting information on the composition, where there is any deviation from the rules for identifying a mono-constituent, multi-constituent or UVCB substance, you will need to provide explanations for the deviations in the field *Justification for deviations*. Such deviations include, for example, reporting a mono-constituent composition that includes a main constituent with a concentration of less than 80 %.

The composition to be reported depends on the substance type:

# **Mono-constituent substances:**

For mono-constituent substances, you have to complete the following information:

- Report only the main constituent under the Constituents in section 1.2. Assign the same reference substance for this constituent as in section 1.1.
- Report individually any impurities under the *Impurities* in section 1.2.
- Report any additive necessary to stabilise your composition under the *Additives in* section 1.2. Specify the stabilising function of the additive from the picklist *Function*.
- Report the concentration range (both minimum and maximum values) and the typical concentration for the main constituent, any impurity and any additive.

Note: The typical concentration and concentration range values reported for the main constituent of a mono-constituent substance should normally not be less than 80% (w/w).<sup>6</sup>

 Report a degree of purity for your composition corresponding to the concentration range of the main constituent.

# **Multi-constituent substances:**

For multi-constituent substances, you have to complete the following information:

- Report the main constituents under the *Constituents* in section 1.2.

  Note: The main constituents should be the same for all compositions reported.
- Report any other constituent below 10% under *Impurities* in section 1.2.
- Report any additive necessary to stabilise your composition under *Additives* in section 1.2. Specify the stabilising function of the additive from the picklist *Function*.
- Report the concentration range (both minimum and maximum values) and the typical concentration for the main constituents, any impurity and any additive.
   Note: The typical concentration and concentration range values of each main constituent should normally be ≥ 10 and < 80%.<sup>7</sup>
- Report a degree of purity for the composition corresponding to the overall concentration range of the main constituents.

### **UVCB** substances:

For **UVCB** substances, you have to complete the following information:

- Report the description of the manufacturing process, as well as other information relevant for the substance identification, in the field *Description of the composition*.

  Note: To facilitate the reporting of the manufacturing process, suggestions as to what to enter are provided in a free text template for the field *Description of composition*. To open the free text template, click on the icon that shows the letter A with an arrow at the bottom right, A. A pop-up window appears. Click *Option 2: composition of a UVCB substance*. To copy the text from the template to the field, click on the button labelled *Insert*. The text should then be edited so that it contains only the relevant data.
- Report the appropriate individual constituents or groups of constituents under Constituents.
   Note: To provide information on the constituents or groups of constituents in your substance, you must not reuse, in section 1.2, the reference substance already assigned for your substance in section 1.1.

<sup>&</sup>lt;sup>6</sup> Any deviation from the "80% rule" should not be applied, unless a valid justification is provided. This justification should be provided in the *Justification for deviations* field for each composition where such a deviation is applied.

<sup>&</sup>lt;sup>7</sup> Any deviation from the "80% rule" should not be applied, unless a valid justification is provided. This justification should be provided in the *Justification for deviat*ions field for each composition where such a deviation is applied.

- Do not report any constituent under the *Impurities* header of the composition (impurities are not considered relevant for UVCBs).
- Report any additive necessary to stabilise your composition under the *Additives* header. Specify the stabilising function of the additive.
- Report the concentration values of the individual constituents, groups of constituents and any additive as a concentration range (both minimum and maximum values) and typical concentration.
- Report the appropriate degree of purity for your UVCB substance (the degree of purity should normally be 100% for UVCBs which do not include any additive, as the concept of *impurity* is not considered relevant for these substances).

#### Reporting the characterisation of nanomaterials:

This sub-section is filled in when *solid:* nanomaterial has been selected in the *State/form* picklist for that composition. It includes fields to report key characteristics of compositions that are nanoforms.

- Step 14. Select the *Shape* of the nanoform from the available options in the picklist.
- **Step 15.** Provide size ranges for the three *Dimensions x, y, z* and the unit of measurement (e.g. nm). Provide the *Percentile* (e.g. D50) of the size distributions to which the size ranges refer to. Additional information on shape of the nanoform can be provided in the *Remarks* field.
- **Step 16.** Provide the ranges of specific surface areas of the nanoform, together with the unit.
- **Step 17.** Under *Surface treatment applied*, indicate whether surface treatment was applied, and the type of treatment as relevant.
- **Step 18.** Where surface treatment was applied, provide information on the treatment. Click on the ⊕ button to create a surface treatment block and indicate a name for the surface treatment.
- Step 19. Next, in the table *Surface treatment* report the identity of the surface treatment agents layer-by-layer. Click on the *Add* button to create a new row for each layer. This action will open a dialogue window, where you indicate the layer number, and link a reference substance that describes the surface treatment agent applied by clicking the button.
- **Step 20.** Indicate the nature of the *External layer* by selecting one of the options available in the picklist. Provide the % (w/w) *Total fraction of core particle* that is representative of this nanoform. This value refers to the weight fraction of the core particle relative to the total weight of the surface-treated particle. Any supporting information, such as illustrations of the particle structure can be attached.

Note that several surface treatment blocks can be created within the same composition. This refers to the situation where several nanoforms with similar surface treatment exist, but where the dossier submitter has determined that this does not impact the chemical identity or the hazard profile of this composition.

When the nanoforms of the substance vary significantly in shape, specific surface area or surface treatment applied, then separate composition records are created to reflect these differences.

**Step 21.** To save the information click if from the main menu.

# 6.2.3. (Optional) Section 1.3 Identifiers

In this section you can insert identifiers for regulatory programmes. In particular, this section should be used to report the following identifiers when available: REACH registration number, REACH pre-registration number, REACH inquiry number, notification number (NCD), CLP notification number.

To enter your data, you must first create a new record by right-clicking on the section name and selecting a *new fixed record*.

- **Step 1.** Press *Add* button to add a new identifier to the *Regulatory programme identifiers* table.
- **Step 2.** Depending on the type of submission, select the appropriate identifier from the *Regulatory programme* picklist.
- **Step 3.** Enter the relevant number in the *ID* field.
- **Step 4.** Click on *OK* and the added regulatory programme identifiers will appear in the table.
- **Step 5.** If you need to provide more than one programme identifier, create a new row by repeating the previous steps.
- **Step 6.** To save the information click  $\square$  from the main menu.

# 6.2.4. (Optional) Section 1.4 Analytical information

Section 1.4 is for the inclusion of analytical information such as spectra or chromatograms to enable the identity of your substance to be verified, including the compositions specified in the dossier. It is also the place to include the descriptions of the methods used to generate this information.

In this section you can create several records to include analytical information you consider sufficient to verify the identity of your substance. To create a new record:

- **Step 1.** Right-click on *1.4 Analytical information* in the *TOC* from the navigation panel on the left part of the screen.
- **Step 2.** From the picklist select *New record*.
- **Step 3.** A new record to report the analytical information is created.

To complete this section, follow the steps:

#### Methods and results of analysis:

Use the table *Analytical determination* to provide analytical information used to verify the identity of the substance.

- **Step 1.** Click on the Add button and then the pop-up window appears.
- **Step 2.** Fill in the information on the analytical methods and results.

For each analytical determination: enter the purpose for which the analysis was carried out, select the *Analysis type* (e.g. spectral, chromatographic), *Type of information provided*, and any *Remark* you consider relevant. For each method, you should attach the file containing the method and the result of the analysis. If you cannot provide results for the indicated analysis

type, select the reason from the picklist *Rationale for no results* and fill in the explanation in the *Justification* field. Note that several analysis types can be reported for one determination.

You can choose to enter *identification* or *quantification* as purpose of an analysis. Both identification and quantification analyses are expected to be submitted to verify the composition of a substance.

*Identification* refers to any analysis carried out to establish the identity of the constituents, including their chemical functionalities, present in the composition of a substance. Examples of analyses used for identification are spectroscopic analyses such as UV, IR, NMR, MS or XRD.

Quantification refers to any analysis carried out to establish the concentration of the constituents in the composition. Examples of analyses used for quantification are chromatographic analyses, elemental analyses, titration.

Some analyses may be carried out both for identification and quantification purposes.

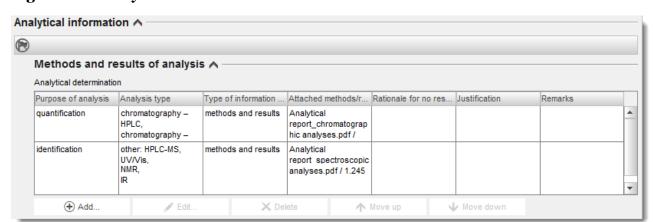

Figure 6: Analytical determination

- **Step 3.** Indicate whether your substance is optically active by selecting the appropriate value from the picklist.
- **Step 4.** Provide information on the optical activity, whenever applicable in the *Remarks* field.

Figure 7: Optical activity

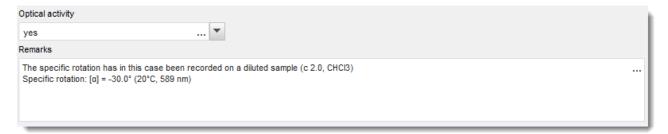

# Related composition(s):

**Step 5.** You can link the reported analytical information to the relevant *Composition* from section 1.2 by clicking the *Add* button. This is especially relevant when you have reported several compositions in section 1.2.

# 6.3. Section 2 Classification & Labelling and PBT assessment

#### 6.3.1. Section 2.1 GHS

Use this section to specify the Classification and Labelling (C&L) information of your substance resulting from the application of the criteria of the CLP Regulation.

It is highly recommended to consult Annex I of the CLP Regulation for the classification criteria and the following guidance document for more detailed instructions on the application of the C&L criteria available at <a href="http://echa.europa.eu/web/guest/guidance-documents/guidance-on-clp">http://echa.europa.eu/web/guest/guidance-documents/guidance-on-clp</a>.

In this section you can create several records to indicate more than one C&L for different compositions and forms of a substance. Note that when a new record is created you must fill in the data in all requested fields.

To create a new record:

- **Step 1.** Right-click on the section 2.1 GHS in the TOC from the navigation panel on the left part of the screen.
- **Step 2.** From the picklist select *New record*.
- Step 3. A new record to report the classification and labelling information is created.

Harmonised classification has to be respected and you should not modify any of those harmonised hazard classes/differentiations, unless you have data based on which a stricter classification (hazard classes and/or differentiations) applies. Therefore, if your substance has a harmonised classification for some hazard classes/differentiations, you should classify for other hazards according to available and reliable data.

To complete this section, follow the steps:

#### **General information:**

- **Step 1.** Enter a descriptive *Name* for the GHS record. This is particularly relevant in the case that multiple GHS records are created, to easily distinguish the different records.
- **Step 2.** Select a composition(s) in the *Related composition* field for which the GHS record is relevant by clicking the *Add* button.

If you have several compositions (several records in section 1.2) and several GHS records (i.e. several classification and labelling pairs), then it is mandatory that you link each GHS record to the related composition(s) by using the *Related composition* field.

Several compositions can be linked to the same C&L record if they have the same classification.

#### **Classification:**

In this block you must select a *Hazard category* and *Hazard statement* for each hazard class of differentiation, otherwise, you must fill in the *Reason for no classification*.

Special attention should be given to Part 1.4 of the Annex I to the CLP Regulation, where specific criteria for "requests for use of an alternative chemical name under Article 24" are illustrated.

Requests for the use of an alternative chemical name under Article 24 of the CLP Regulation may be granted when the substance is exclusively classified as one or more of the hazard categories listed below:

| Hazard class or                                    | Hazard     | Hazard statement                                                                                                    |
|----------------------------------------------------|------------|----------------------------------------------------------------------------------------------------|
| differentiation                                    | category   |                                                                                                    |
| Physical Hazard classes                            | All        | All                                                                                                    |
| Acute toxicity - oral                              | Category 4 | H302: Harmful if swallowed                                                                                                    |
| Acute toxicity - dermal                            | Category 4 | H312: Harmful in contact with skins                                                                                                    |
| Acute toxicity - inhalation                        | Category 4 | H332: Harmful if inhaled                                                                                                    |
| Skin corrosion/irritation                          | Category 2 | H315: Causes skin irritation                                                                                                    |
| Serious eye damage/eye irritation                  | Category 2 | H319: Causes serious eye irritation                                                                                                    |
| Specific target organ toxicity — Single exposure   | Category 2 | H371: May cause damage to organs <or affected,="" all="" if="" known="" organs="" state=""> <state cause="" conclusively="" exposure="" hazard="" if="" is="" it="" no="" of="" other="" proven="" route="" routes="" that="" the=""></state></or>                                        |
| Specific target organ toxicity — Single exposure   | Category 3 | H335: May cause respiratory irritation                                                                                                    |
| Specific target organ toxicity — Single exposure   | Category 3 | H336: May cause drowsiness or dizziness                                                                                                    |
| Specific target organ toxicity — Repeated exposure | Category 2 | H373: May cause damage to organs <or affected,="" all="" if="" known="" organs="" state=""> through prolonged or repeated exposure <state cause="" conclusively="" exposure="" hazard="" if="" is="" it="" no="" of="" other="" proven="" route="" routes="" that="" the=""></state></or> |
| Hazardous to the aquatic environment — Chronic     | Category 3 | H412: Harmful to aquatic life with long lasting effects                                                                                                    |
| Hazardous to the aquatic environment — Chronic     | Category 4 | H413: May cause long lasting harmful effects to aquatic life                                                                                                    |

The Reason for no classification should be selected according to the following principles:

- data lacking should be selected if you do not have relevant data or other adequate and reliable information that can be compared with the classification criteria;
- *inconclusive* should be selected if you have data or other information which is not reliable (e.g. data of poor quality) or if you have several equivocal study results or information. In these cases, the available data/information cannot be regarded as a firm basis for classification;
- conclusive but not sufficient for classification should be selected in cases where a substance
  is tested with the appropriate high quality reflected in the study or where other high quality
  information is available, and based on that, it is concluded that the classification criteria are
  not fulfilled.

### Note that the CLP regulation foresees certain waivers:

If a substance is classified for certain physical hazards, it does not need to be classified for certain others. For example: explosives, organic peroxides, self-reactive substances and mixtures as well as pyrophoric or oxidising solids should not be considered for classification as flammable solids since flammability is an intrinsic hazard in these classes.

If a substance has a particular physical state, e.g. it is a gas, it does not need to be classified for hazards that are only associated with other physical states, e.g. as an oxidising solid or corrosive to metals.

In case of the above classification waivers apply, you should select *conclusive, but not sufficient for classification* as a reason for no classification.

#### and interconnections:

If a substance is classified for Skin corrosion Category 1, the risk of severe damage to eyes is considered implicit (but not the vice versa). In this case, the substance should be classified for Eye damage Category 1.

#### Classification - Physical hazards:

**Step 3.** Specify the *Hazard category* (e.g. Expl. Div. 1.1) and *Hazard statement* (e.g. H201: Explosive; mass explosion hazard) for the *Physical hazards* by selecting the appropriate values from the picklists.

The CLP Regulation implements the Globally Harmonized System of Classification and Labelling of Chemicals (GHS). However, not all the hazard categories and corresponding hazard statements from the GHS have been implemented into the CLP regulation. Therefore, please note when populating IUCLID section 2.1 - GHS that not all the available entries are relevant for CLP (e.g. Flammable liquids/Flammable liquid 4/H227: Combustible liquid).

# • Classification - Health hazards:

**Step 4.** Specify *Hazard category* (e.g. Acute Tox. 4) and *Hazard statement* (e.g. H302: Harmful if swallowed) for the *Health hazards* by selecting the appropriate values from the picklists.

For more instructions on the selection of these codes, please consult the guidance on the application of the CLP criteria available at <a href="http://echa.europa.eu/web/guest/guidance-documents/guidance-on-clp">http://echa.europa.eu/web/guest/guidance-documents/guidance-on-clp</a>.

Step 5. For the following hazard class or differentiation: Specific target organ toxicity - single exposure (STOT SE) and Specific target organ toxicity - repeated exposure (STOT RE) you should fill in Hazard category, Hazard statement and Affected organs, otherwise, the field Reason for no classification should be filled in.

It is recommended to include no more than three primary target organs for practical reasons and because the classification is for specific target organ toxicity. If more target organs are affected it is recommended that the overall systemic damage should be reflected by the phrase damage to organs.

If the affected organ is unknown, indicate *unknown* in the field *Affected organs*. For these and other classes/differentiations, you are also advised to indicate the *Route of exposure*, where applicable.

You can specify more than one STOT SE /STOT RE by adding additional blocks by clicking on the • symbol.

The route of exposure should only be specified if it is conclusively proven that no other route of exposure causes the hazard. Supporting evidence can be attached in section 13 (unless it is already specified in Annex VI to the CLP Regulation).

Figure 8: Specify the affected organ

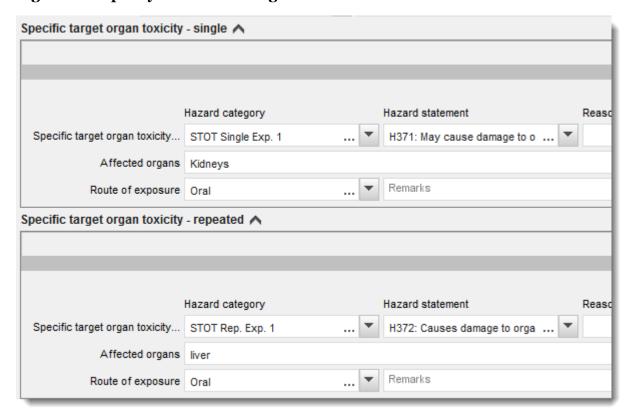

The CLP Regulation implements the Globally Harmonized System of Classification and Labelling of Chemicals (GHS). However, not all the hazard categories and corresponding hazard statements from the GHS have been implemented into the CLP regulation. Therefore, please note when populating IUCLID section 2.1 - GHS that the following entries under the health hazards are not relevant for CLP.

| Hazard class                        | Hazard category                     | Hazard statement |
|-------------------------------------|-------------------------------------|------------------|
| Acute toxicity - oral               | Acute Toxicity 5                    | H303             |
| Acute toxicity - dermal             | Acute Toxicity 5                    | H313             |
| Acute toxicity - inhalation         | Acute Toxicity 5                    | H333             |
| Skin corrosion / irritation         | Skin Mild Irritation 3              | H316             |
| Serious eye damage / eye irritation | Eye Irritation 2A Eye Irritation 2B | H320             |
| Aspiration hazard                   | Asp. Toxicity 2                     | H305             |

# • Classification - Specific concentration limits:

**Step 6.** If your substance has harmonised *Specific concentration limits*, you need to specify them by filling in at least one of the two range fields in the *Concentration range* (%) and in addition, you also need to indicate the relevant *Hazard categories*.

You can specify more than one concentration limit by adding additional blocks by clicking on the  $^{\bigoplus}$  symbol.

If you propose to set specific concentration limit(s) under the strict condition of Article 10 of the CLP Regulation, you have to provide a scientific justification in section 13.

For each specific concentration limit (SCL), you should specify:

- a concentration range (at least one of the two range fields);
- at least one hazard statement related to the SCL.

Figure 9: Specific concentration limits

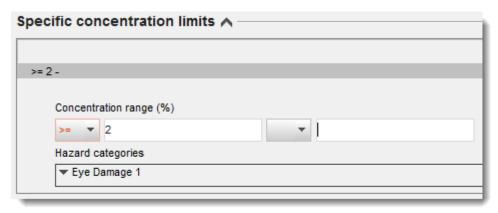

The CLP Regulation implements the Globally Harmonized System of Classification and Labelling of Chemicals (GHS). However, not all the hazard categories and corresponding hazard statements from the GHS have been implemented into the CLP regulation. Therefore, please note when populating IUCLID section 2.1 - GHS that the following hazard categories under the specific concentration limits are not relevant for CLP.

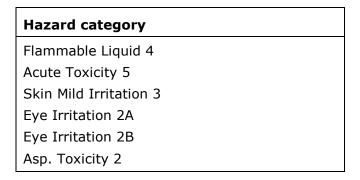

#### Classification - Environmental hazards:

**Step 7.** Specify *Hazard category* (e.g. Aquatic Acute 3) and *Hazard statement* (e.g. H412) for the *Environmental hazards* by selecting the appropriate values from the picklists.

The CLP Regulation implements the Globally Harmonized System of Classification and Labelling of Chemicals (GHS). However, not all the hazard categories and corresponding hazard statements from the GHS have been implemented into the CLP regulation. Therefore, please

note when populating IUCLID section 2.1 - GHS that the following entries under the environmental hazards are not relevant for CLP.

| Hazard class             | Hazard category | Hazard statement |
|--------------------------|-----------------|------------------|
| Hazardous to the aquatic | Aquatic Acute 2 | H401             |
| environment              | Aquatic Acute 3 | H402             |

# Figure 10: Specify the Environmental hazards

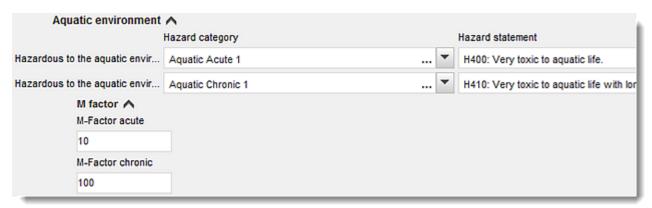

# Labelling:

- **Step 8.** Specify the *Signal word* by selecting the appropriate value from the picklist. If no signal word applies to your substance, then you need to select *No signal word* from the picklist.
- Step 9. If applicable, please select a *Hazard pictogram* from the picklist. You can select more than one pictogram by clicking on  $\textcircled{\oplus}$ .
- **Step 10.** You should select at least one *Hazard statement* from the picklist and provide *Additional text* where applicable or, if no hazard statement applies to your substance, then you need to select *No hazard statement*.

You can always specify more than one hazard statement for the labelling by clicking on  $\bigoplus$ .

Figure 11: Labelling for section 2.1

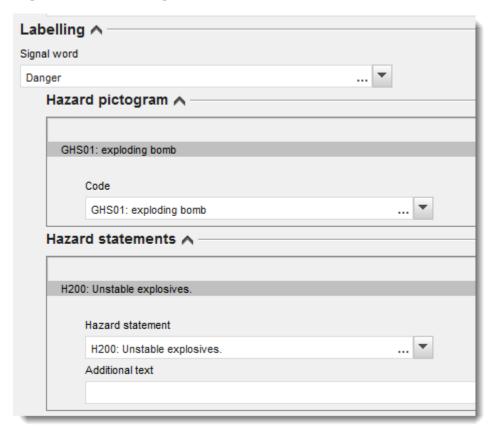

The principles of precedence for the hazard pictograms are stated in Art. 26 of CLP Regulation, for example, if the hazard pictogram 'GHS06' applies, the hazard pictogram 'GHS07' shall not appear on the label. Please consult CLP Regulation and/or the guidance on the application of the CLP criteria to ensure consistency of the between the classification and labelling sections.

According to Art. 27 of CLP Regulation, some hazard statements are not required in the label because of redundancy. For additional information please consult the guidance on the application of the CLP criteria.

The CLP Regulation implements the Globally Harmonized System of Classification and Labelling of Chemicals (GHS). However, not all the hazard categories and corresponding hazard statements from the GHS have been implemented into the CLP regulation. Therefore, please note when populating IUCLID section 2.1 - GHS that the following hazard statements for labelling are not relevant for CLP.

| Hazard statement (in Labelling section):             |
|------------------------------------------------------|
| H227: Combustible liquid                             |
| H303: May be harmful if swallowed                    |
| H305: May be harmful if swallowed and enters airways |
| H313: May be harmful in contact with skin            |
| H316: Causes mild skin irritation                    |

| H320: Causes eye irritation                                                  |
|------------------------------------------------------------------------------|
| H401: Toxic to aquatic life                                                  |
| H402: Harmful to aquatic life                                                |
| H303+H313: May be harmful if swallowed or in contact with skin               |
| H303+H333: May be harmful if swallowed or if inhaled                         |
| H313+H333: May be harmful in contact with skin or if inhaled                 |
| H303+H313+H333: May be harmful if swallowed, in contact with skin or inhaled |
| H315+H320: Causes skin and eye irritation                                    |

- **Step 11.** If applicable, please select a *Precautionary statements* from the picklist.
- **Step 12.** If applicable, please specify the *Additional labelling requirements*. These include supplemental CLP hazard statements and additional labelling elements resulting from the application of CLP Article 25. Please consult the CLP Regulation and Guidance for further information on the additional labelling requirements.

#### Notes:

**Step 13.** If applicable, you can select note(s) from the picklist.

# **6.4.** Section 13 Assessment reports

Section 13 is an endpoint study record—type section in which different assessment reports can be attached, covering information not documented in other IUCLID sections. This section should be used by the request submitter to provide some of the required documents for the alternative name request dossier.

The documents that are mandatory to be attached in section 13 are:

#### Safety Data Sheet (SDS) of the substance:

The SDS of the substance for which an alternative chemical name is requested should be attached in this section. The SDS should be in one of the EU/EEA languages (recommended in English, if applicable and possible) and according to the format specified in Annex II to the REACH Regulation.

#### Commercial interest for requesting an alternative chemical name:

A document demonstrating that the request submitter has a commercial interest worthy of protection should be provided. In the document it should be justified why the disclosure of the actual substance name would cause potential commercial harm to the submitter or to a third party.

#### Use of the alternative chemical name provides enough information for safe use:

A document demonstrating that the use of the alternative chemical name provides enough information for safe use should be provided. In this document a demonstration that the use of the alternative chemical name meets the need to provide enough information for necessary

health and safety precautions to be taken in the workplace and that the risks from handling the mixture can be controlled should be included in the request should be included.

You need to attach the before-mentioned documents in IUCLID as part of the *Substance dataset* as follows:

- **Step 1.** Right-click section 13 *Assessment Reports* from the navigation panel on the left part of the screen.
- **Step 2.** From the picklist select *New record*.
- **Step 3.** A new endpoint study record section appears.

To complete this section follow the steps:

- **Step 1.** In the *Type of report* picklist, choose the relevant document type, e.g. *CLP justification for requesting an Alternative name, safety data sheet (SDS)* or *other* (and write "Justification for safe use" in the adjacent text field).
- Step 2. In the *Document/report* field click the button. In the pop-up window, click *Browse*, find the relevant document, and attach it. Use the *Remarks* field to specify further the nature of the document. Then click *OK*.
- **Step 3.** Repeat the procedure for every required document.

# **6.5.** Section 14 Information requirements

# 6.5.1. Alternative name request

In this section the request submitter needs to provide the trade name(s) and the SDS(s) of the mixture(s) in which they request to use an alternative chemical name. You can indicate several mixtures, if the substance for which alternative chemical name is requested is contained in more than one mixture, by creating a new record for each of them.

To create a new record:

- **Step 1.** Click on the section *14 Information* from the navigation panel on the left part of the screen and select *Alternative name request*.
- **Step 2.** From the picklist select *New record*.
- **Step 3.** A new record to report information on mixtures appears.

To complete this section, follow the steps:

- Step 1. Indicate the name of the mixture in the field Name or trade name of mixture product
- **Step 2.** Under the *Safety data sheets of mixture / product* field, select *Add* to create a row and indicate the required mixture information.
- **Step 3.** A pop-up window appears on the screen.
- **Step 4.** Select the *Country* in which this mixture is marketed from the picklist.
- **Step 5.** In the *Remarks* field, indicate the trade name of the mixture in the country in which it is marketed:

Step 6. Click on the button to attach the SDS of the mixture (preferably in English language, or, if not available, in any other EU/EEA language) in the same way as done for the SDS of the substance, see section *Assessment reports*.

In case the mixture is marketed in more than one EU/EEA country, you need to specify the additional country in another row but in the same table by following the steps above again (i.e. do not create a new record). The SDS of the mixture should be attached only once regardless of the number of countries specified in the same table.

All alternative name requests must contain at least the following information/fields in IUCLID section *Alternative name request*, for each mixture covered by the request:

- Name of the mixture (Name or trade name of mixture / product field):
- At least one row in the table Safety data sheets of mixture / product.
- At least one row in each table must contain: Country AND mixture SDS attached.
- Remaining rows in the same table (if applicable) must contain at least *Country*.

For every additional mixture included in the request, you need to create a new record in the section *Alternative name request* and complete the steps described above.

# 7. How to create a Dossier

Once you have included all relevant information in your substance dataset, the next step is to create a dossier.

Before creating a dossier you are advised to check the completeness of your substance dataset by running the *Validation assistant*. For more information on how to run the Validation assistant refer to the help system of IUCLID.

This may also be a good time to verify if the quality of the dataset can be improved before creating a dossier, please check the webpage *How to improve your dossier* on the ECHA website: <a href="http://echa.europa.eu/support/how-to-improve-your-dossier">http://echa.europa.eu/support/how-to-improve-your-dossier</a>

- **Step 1.** To create a dossier open the list of available substance datasets by clicking on the *Substance* on the IUCLID home page.
- Step 2. All available substances (within the limits of the search results managed in the user's preferences) are displayed in the navigation panel on the left part of the screen. If a substance does not appear in the list you can search for it using the search panel. If the list is very long, you can also filter by typing (part of) the name of the substance in the filter field.
- **Step 3.** Select the substance for which you want to create a dossier.
- **Step 4.** Right-click on the substance in the query results list. From the pop-up menu select *Create dossier.*
- **Step 5.** After selecting the *Create dossier* option the dossier creation wizard is displayed. Follow the steps in the dossier creation wizard.

Only two steps are displayed in the dossier creation wizard as the default option: *Select submission type* (1) and *Complete the dossier header* (5). If you wish to change the default settings to have more options you can select the checkbox *Use advanced settings*.

- **Step 1. Select the submission type**. Choosing the correct dossier template by selecting the submission type is essential for a successful submission. Before exporting your dossier you have to make sure that the selected template corresponds with the intended submission.
  - When the checkbox Use advanced settings is selected follow the steps 2-4, if the default settings are kept (recommended approach), go to step 5 directly.
- Step 2. Define the confidentiality level by selecting the data protection flags. If you have included any confidentiality or regulatory programme flags in your substance dataset, please make sure that the relevant information is included in your dossier by selecting the appropriate flags in this step. If you are unsure it is recommended to select the defaults option 'all fields including confidential test material'. ECHA will assess the confidentiality of the information and the justifications provided. You can find more information on the publication of part of the dossier on the ECHA website at http://echa.europa.eu/manuals.
- **Step 3.** Select whether the annotations should be included in the dossier.
- Step 4. Verify and select which documents and entities will be included in your dossier. To this end, select in the Entities list the substance entity which will be preceded by . The documents and entities connected to the substance will be listed in the References to window; documents to be included are already checked. Certain documents, such as section 1.1, will always be included in a dossier, and cannot be excluded in this step. Likewise, depending on the submission type, some documents will not appear in the list and cannot be included as they are not relevant for the selected submission type. If you are unsure of the information to be included, you can select Next and rely on the default settings for that submission type.
- Step 5. Complete the dossier header by entering additional administrative information.

Information contained in the dossier header is crucial for business rules checking when you submit your dossier. Missing or incorrect information can result in that your submission cannot be accepted for further processing and will be automatically removed from the system. In this case you need to create a new dossier with corrected information and submit it again. For more information refer to the Annex: *Overview of the business rules checks performed by ECHA on the submitted dossiers*.

The following subchapters describe how to fill in the administrative information in the dossier header.

# 7.1. Administrative information

Enter an appropriate *Dossier name* which enables you to easily identify the dossier when searching and exporting it from IUCLID.

When relevant, enter a *Dossier submission remark*. This remark can include further information on the reason for the submission (e.g. detail which information has been updated).

# 7.1.1. Specific submissions

When creating your updated dossier on request of ECHA, the checkboxes *The submission is an update* and *Further to a request/decision from a regulatory body* must be selected.

The *Last submission number* and the annotation (communication) number in the request letter must be entered in their respective adjacent fields.

Do not select *Spontaneous update* for this submission type. This type of update is not allowed and will not be processed by ECHA.

Please ensure that the checkbox Spontaneous update is not selected.

# 8. How to export a Dossier

To start the export process, first search for the *Dossier* in the navigation panel of the IUCLID application. When the Dossier is shown in the list of search results, right-click on its entry, and then select *Export* from the menu.

For details on the export wizard, see the help that is built in to the IUCLID application.

# 9. Submit Dossier

To submit your dossier to ECHA you must sign-up in REACH-IT with the legal entity details of the submitting entity, and follow the instructions provided there for your specific type of submission.

You can access REACH-IT from ECHA website: <a href="http://www.echa.europa.eu/">http://www.echa.europa.eu/</a> or go directly to the REACH-IT website: <a href="https://reach-it.echa.europa.eu/">https://reach-it.echa.europa.eu/</a>.

# 10. Update Dossier

If you need to update your dossier, you do not need to re-type again all your substance data. Instead you can update the information in the substance dataset. To edit the substance dataset, select it from the navigation panel and fill in or update the relevant data. When the dataset is ready you can create a dossier (see chapter *How to create a Dossier*).

# Annex 1. Overview of the business rules checks performed by ECHA on the submitted dossiers

Business rules are a set of dossier format and administrative pre-requisites that must be fulfilled before ECHA can establish that the dossier can be handled properly and that the required regulatory processes can be successfully carried out. Business rules do not assess the completeness or compliance of the data provided. If the dossier submission fails at the business rule level, the dossier will be automatically removed from the system, and a new submission is required before any regulatory processes can be initiated.

This document will guide you through the basic requirements of creating the substance dataset and the IUCLID dossier header. In addition, it is recommended to use the IUCLID Validation Assistant plugin on the substance dataset and also on the final dossier before exporting it from IUCLID. Right-click on your substance dataset or on the dossier in the IUCLID navigation panel and select *Validate*. This plugin will check most of the business rules. However, some of the business rules depend on the submission context (e.g., validity of reference number, duplicate submissions, etc.), and therefore the plugin cannot simulate all the business rules checked by the Agency.

# Business rules applicable for a request for use of an alternative chemical name for a substance in a mixture (CLP alternative name request)

| Location<br>(IUCLID/REACH-IT)       | Rule description                                                                                                    | Relevance                    |
|-------------------------------------|----------------------------------------------------------------------------------------------------|------------------------------|
| IUCLID substance dataset            | A CLP alternative name request dossier must be created from a substance dataset. It cannot be created out of a mixture or product dataset.                                                                                                    | CLP alternative name request |
| IUCLID section 1.1 – Identification | Any entry, in the table 'Other names' in section 1.1, indicated as 'Alternative name' must contain also the 'Name' and the 'Country'.                                                                                                    | CLP alternative name request |
| IUCLID section 1.1 – Identification | The field 'Public name' cannot be empty. The requested alternative name has to be provided in this field.                                                                                                    | CLP alternative name request |
| IUCLID section 1.1 – Identification | A reference substance must exist in section 1.1.                                                                                                    | CLP alternative name request |
| IUCLID section 1.2 – Composition    | At least one composition must be defined in section 1.2. The following requirements are also to be fulfilled: All created compositions must contain at least one constituent. All constituents must be linked to a reference substance.                                                                      | CLP alternative name request |
| IUCLID section 1.2 – Composition    | All compositions created in section 1.2 must have the composition type indicated. At least one of the compositions in section 1.2 must reflect the composition of the substance manufactured/imported by the registrant. This composition must be marked as the "Legal entity composition of the substance". | CLP alternative name request |

|                                                                | If the composition type "other" is selected from the list, the relevant information must be provided in the adjacent free text field.                                                                                                    |                              |
|----------------------------------------------------------------|----------------------------------------------------------------------------------------------------|------------------------------|
| IUCLID section 1.1 – Identification; section 1.2 – Composition | Each reference substance in section 1.1 and 1.2 must contain a substance identifier. An acceptable substance identifier is:  EC/List number  CAS number  IUPAC name  If you use a reference substance to report unknown constituents/impurities, they must be "identified" by inserting "Unknown constituent/impurity" in the IUPAC name field.                                                                                                    | CLP alternative name request |
| IUCLID section 1.1 – Identification;                           | The reference substance must be marked as one of the following:  Mono-constituent substance  Multi-constituent substance  UVCB                                                                                                    | CLP alternative name request |
| IUCLID section 1.1 – Identification; section 1.2 – Composition | If the substance is defined as mono-constituent, the first 'legal entity composition of the substance' in section 1.2 has to have a matching substance identity when compared with the reference substance in section 1.1.                                                                                                    | CLP alternative name request |
| IUCLID section 1.1 – Identification; section 1.2 – Composition | If the substance is defined as a multi-constituent substance, the reference substance cannot be identical to any of the constituents defined in the first composition of type 'legal entity composition of the substance' in section 1.2.                                                                                                    | CLP alternative name request |
| IUCLID section 1.2 – Composition                               | All constituents of a multi-constituent or of a UVCB substance must identify distinct reference substances, e.g. it is not allowed to have constituent 1 identified with IUPAC name "formaldehyde" and constituent 2 identified with the EC number 200-001-8 (the EC number of formaldehyde).                                                                                                    | CLP alternative name request |
| IUCLID section 2.1 – GHS                                       | The classification and labelling information must be provided in the GHS format in section 2.1.                                                                                                    | CLP alternative name request |
| IUCLID section 2.1 - GHS                                       | If at least one classification is provided in a C&L record in section 2.1 then: a 'Signal word' must be provided in the 'Labelling' block of the same record. a 'Hazard statement' or a 'CLP supplemental hazard statement' must be provided in the 'Additional labelling requirements' block of the same record.  If no classification is provided, the tick box 'Not classified' should be selected and no hazard statements and no signal words should be provided. | CLP alternative name request |
| IUCLID section 2.1 - GHS                                       | For each 'Specific concentration limit' block that is created in a C&L record in IUCLID section 2.1, at least one of the two fields under 'Concentration range (%)' must be provided. In addition,                                                                                                    | CLP alternative name request |

|                                                    | at least one selection must be made under 'Hazard categories'.  If no classification is given in a C&L record, the tick box 'Not classified' should be marked and no specific concentration limits should be indicated in that record.                                                                                                    |                              |
|----------------------------------------------------|----------------------------------------------------------------------------------------------------|------------------------------|
| IUCLID<br>section 2.1 - GHS                        | If the substance is classified, a 'Hazard category' and a 'Hazard statement' must be provided, or a 'Reason for no classification' for each hazard class in IUCLID section 2.1 should be indicated.  If the substance is not classified, the tick box 'Not classified'                                                                                 | CLP alternative name request |
|                                                    | should be marked and no classification should be provided in that record.                                                                                                    |                              |
| IUCLID<br>section 2.1 - GHS                        | If the substance is classified, at least one block for 'Specific target organ toxicity - single' and 'Specific target organ toxicity - repeated' must be provided in IUCLID section 2.1. For each block, a 'Hazard category', a 'Hazard statement', and 'Affected organs' must be provided, or indicate a 'Reason for no classification'.              | CLP alternative name request |
|                                                    | If the substance is not classified, the tick box 'Not classified' should be marked and no classification.                                                                                                    |                              |
| IUCLID<br>section 13 – Assessment<br>reports       | The following two documents must be attached to the dossier in section 13: Safety Data Sheet (SDS) Justification for the alternative name request (to be included as report type "Other"                                                                                                    | CLP alternative name request |
| IUCLID<br>section 14 - Alternative name<br>request | Information on the mixture must be included in section 14 of the substance dataset.                                                                                                    | CLP alternative name request |
| IUCLID<br>section 14 - Alternative name<br>request | In section 14 of the dossier, each block created under 'Information on mixtures' must contain: the 'Mixture name' at least one row in the table 'Trade names and safety data sheets of the mixture' indicating a trade name, country and an attached document and/or a remark.  At least one mixture safety data sheet must be attached in section 14. | CLP alternative name request |
| IUCLID<br>section 14 - Alternative name<br>request | When submitting a requested update, the number of mixtures indicated in section 14 has to match with the information in the initial submission.                                                                                                    | CLP alternative name request |
| IUCLID                                             | The dossier template used in IUCLID must correspond with the                                                                                                    | CLP alternative name         |
| dossier template                                   | intended submission type in REACH-IT.                                                                                                    | request                      |

| dossier header           | initial submission, unless the Agency has requested an update. In this case the dossier should be marked as a requested update.  Spontaneous updates are not valid submission types for CLP alternative name requests.                          | request                      |
|--------------------------|----------------------------------------------------------------------------------------------------|------------------------------|
| IUCLID<br>dossier header | When submitting an update following a request from the Agency, the dossier header should contain the following information:  The correct last submission number.  The correct annotation number indicated in the communication from the Agency. | CLP alternative name request |
| REACH-IT                 | The same IUCLID dossier cannot be submitted more than once.                                                                                                    | CLP alternative name request |
| REACH-IT                 | You cannot submit a CLP alternative name request while another submission is still pending in the system for the same substance.                                                                                                    | CLP alternative name request |
| REACH-IT                 | No submissions can be made from the account of a legal entity, which at the time of submission undergoes the legal entity change (merge) process.                                                                                               | CLP alternative name request |

EUROPEAN CHEMICALS AGENCY ANNANKATU 18, P.O. BOX 400, FI-00121 HELSINKI, FINLAND ECHA.EUROPA.EU